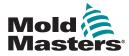

# Quick Guide for Tempmaster<sup>™</sup> Water Flow Monitor (WFM)

# **Main Screens and Menus**

# **Configure the Controller**

Create a New Tool Configure a Water Flow Zone Configure Tool Parameters Zone By Zone Configure Tool/System Settings Save a Tool/Settings to the ToolStore Configure the Delta-T Values for Flow Zones Set the Reynolds Number Set the Reynolds Alarm

# **Main Screens and Menus**

| Display Screen   | Functions:                                                                    |
|------------------|-------------------------------------------------------------------------------|
|                  | Monitor and Information:<br>observe zone condition                            |
|                  | <b>Control</b> : side command buttons change from page to page                |
|                  | <b>Navigation:</b> tabs allow the user to switch between the different pages  |
| ToolStore Screen | Description:                                                                  |
|                  | List of tools with names and saved settings.                                  |
| Apps Screen      | Gives access to other pages:                                                  |
|                  | Testing                                                                       |
|                  | Export                                                                        |
|                  | <ul><li>Pictures</li><li>Actions</li></ul>                                    |
|                  | Actions Actions Actions                                                       |
|                  | Remote                                                                        |
|                  | Energy                                                                        |
|                  | Purge Wizard                                                                  |
|                  | Smart Mold                                                                    |
| Settings Screen  | Description:                                                                  |
|                  | Gives access to tool and system settings.                                     |
| Graph Screen     | Description:                                                                  |
| 1                | Displays graphs of temperature<br>or power versus time for up to 20<br>zones. |

Set the Pipe Diameter Set the Flow Rate

#### **Operate the Controller**

Startup Load Tool Settings Check Zone Performance

# **Global Support**

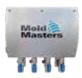

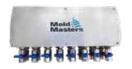

# MITTER. I MAN DI M M N N N N N N N N N N N N

# **Configure the Controller**

#### **Create a New Tool**

- 1. Choose [ToolStore].
- 2. Choose an empty tool slot then choose [Detect].
- 3. Enter the password if required.
- 4. Enter a tool name.

# **Configure a Water Flow Zone**

- 1. Choose [Settings].
- 2. Choose a zone from the Type column.
- 3. Choose [Set].
- 4. Choose a zone type.
- 5. Change header color if required.
- 6. Choose [OK] to accept the changes.

Note: refer to the M2+ or the M3 quick guide if your tool also has temperature control zones.

#### **Configure Tool Parameters Zone By Zone**

- 1. Choose [Settings].
- 2. Choose the zone or zones to be configured and choose the column of the required parameter.
- 3. Choose [Set] and enter password if required.
- 4. Set the required value.
- 5. Repeat steps 2 through 5 for each parameter that requires adjustment.

Note: see user manual for a list and descriptions of tool parameters.

#### **Configure Tool/System Settings**

- 1. Choose [Settings] and then choose [Config].
- 2. Enter the password if required.
- 3. Choose [Tool Config] from Tool Settings or [System Config] from System Settings.
- 4. Choose the required setting and enter the required value or option.
- 5. Choose [OK] to accept the value.

**Important:** to save any setting change permanently, save it to the ToolStore.

# Save a Tool/Settings to the ToolStore

- 1. Choose the ToolStore page.
- 2. Choose the required tool.
- 3. Choose [Save].

#### **Configure the Delta-T Values for Flow Zones**

- 1. Select cavity zones 1–4 for a 4-port manifold, 1–8 for an 8-port manifold, or 1–12 for a 12-port manifold.
- 2. Choose [Set], and enter the password if required.
- 3. Choose [Cavity Zone].
- 4. Choose "Inlet 1".
- 5. Press [**OK**].

#### Set the Reynolds Number

- 1. Choose [Settings].
- 2. Choose the flow zone to be configured.
- 3. Choose [Set], and enter the password if required.
- 4. Choose [Cavity Zone].
- 5. Choose the corresponding cavity zone for the flow zone.
- 6. Press [OK].
- 7. Repeat the previous steps for each flow zone in use.

# Set the Reynolds Alarm

- 1. Choose [Settings].
- 2. Choose the flow zones to be configured.
- 3. Choose [Set], and enter the password if required.
- 4. Select [Reynolds Alarm].
- 5. Enter a value.
- 6. Press [OK].

# Set the Pipe Diameter

- 1. Choose [Settings].
- 2. Choose the flow zone to be configured.
- 3. Choose [Set], and enter the password if required.
- 4. Choose [Pipe Diameter(inches)].
- 5. Enter the diameter for the selected flow zone.
- 6. Press [OK].
- 7. Repeat the previous steps for each flow zone.

#### Set the Flow Rate

- 1. Choose [Display].
- 2. Choose the zone(s).
- 3. Choose [Set], and enter the password if required.
- 4. Enter the flow rate.
- 5. Choose [Enter] to accept the new rate.

# **Operate the Controller**

#### Startup

1. Use the main switch to energize the cabinet.

Once the display screen is on, you have two options:

- If console startup is set to Stop, then the tool remains at zero power, and it does not heat up.
- If the console startup is set to **Startup**, **Standby** or **Run**, the controller applies power to the temperature control zones so that they heat up.

Refer to the M2+ or the M3 quick guide for information on how to operate temperature zones.

Note: water flow monitoring zones function even in Stop mode.

# **Load Tool Settings**

- 1. Choose the required tool and choose [Load].
- 2. Choose [OK].

Note: if the controller is in Run mode and a tool with a different temperature setting is loaded, the tool will immediately change to run at the new temperature setting.

# **Check Zone Performance**

The Graph screen shows graphs of temperature versus time or power versus time for up to 20 zones.

- 1. Choose [Graph] to open the Graph screen.
- 2. Choose [Timeline] to show history of operation for the tool.
- 3. Choose [Power] to show power on the bottom axis of the graph.
- 4. Choose [**Temp**] to show temperature on the bottom axis of the graph.
- 5. Choose [**Scale**] to choose the required time interval. Options include: 5 minutes, 30 minutes, or 24 hours.
- 6. Choose  $[\blacktriangle]$  or  $[\blacktriangledown]$  to move up or down through the zones.

| Global Support                                                                                                  |                                                                                                    |
|----------------------------------------------------------------------------------------------------|----------------------------------------------------------------------------------------------------|
| Global Headquarters<br>Canada<br>Mold-Masters (2007) Limited<br>tel: +1 905 877 0185<br>canada@moldmasters.com  | European Headquarters<br>Germany<br>Mold-Masters Europa GmbH<br>tel: +49 7221 50990<br>germany@moldmasters.com                 |
| Asian Headquarters<br>China<br>Mold-Masters (KunShan) Co, Ltd<br>tel: +86 512 86162882<br>china@moldmasters.com | South American Headquarters<br>Brazil<br>Mold-Masters do Brasil Ltda.<br>tel: +55 19 3518 4040<br>brazil@moldmasters.com       |
| India<br>Mold-Masters Technologies<br>Private Limited<br>tel: +91 422 423 4888<br>india@moldmasters.com         | Japan<br>Mold-Masters K.K.<br>tel: +81 44 986 2101<br>japan@moldmasters.com                                                    |
| United Kingdom<br>Mold-Masters (UK) Ltd<br>tel: +44 1432 265768<br>uk@moldmasters.com                           | U.S.A.<br>Mold-Masters Injectioneering LLC<br>tel: +1 800 450 2270 (USA only)<br>tel: +1 (248) 544-5710<br>usa@moldmasters.com |